## **★医師免許証の登録方法(日産婦ポータルサイトへの登録)**

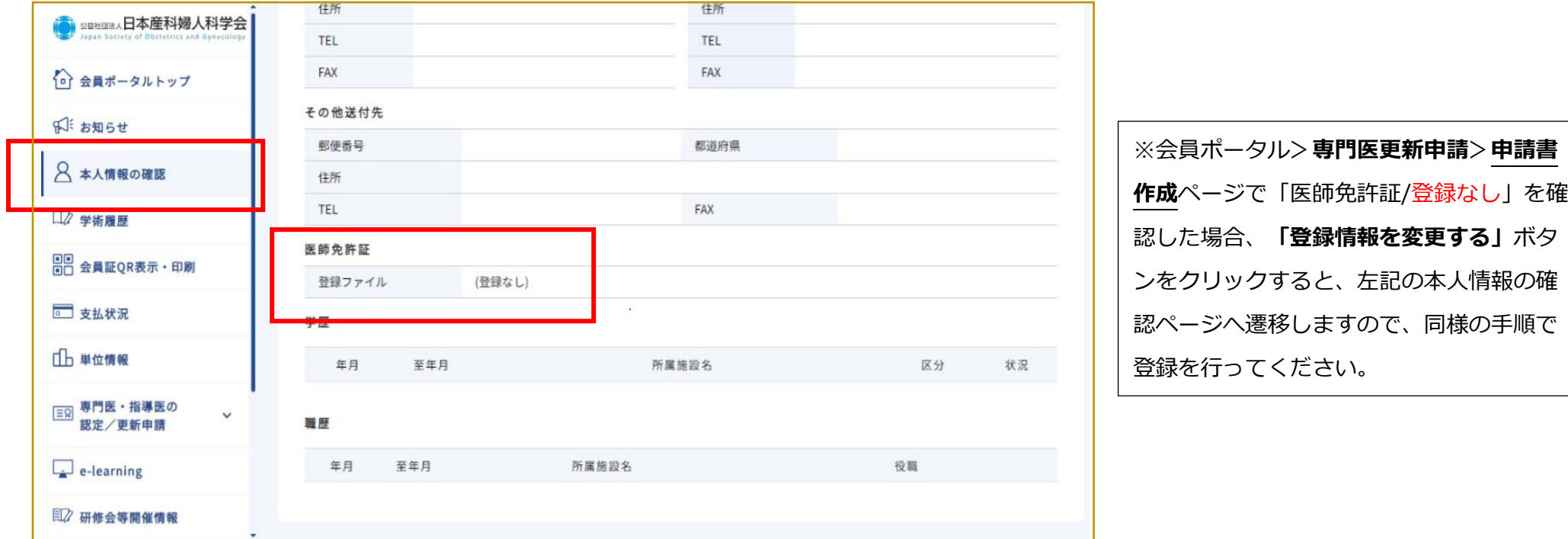

会員ポータル>本人情報の確認ページで、**「医師免許証」**欄が**「(登録なし)」**となっている場合は、事前に「医師免許証(PDF データ)」のアップロードが必要となります。

医師免許証のコピーをPDFデータ化するには、スマホの写真機能やコンビニのマルチコピー機を利用する方法がございます。(詳  $\text{Im}(tP2\sim3)$ 

◆専門医更新審査に合格後、(来年1~2月頃)日本専門医機構のサイトにも**医師免許証(PDFデータ)の登録**が必要となります ので、作成したデータは保存しておいてください。

1. 医師免許証(コピー)をPDFデータにする

<スマホで画像をPDF化する方法>

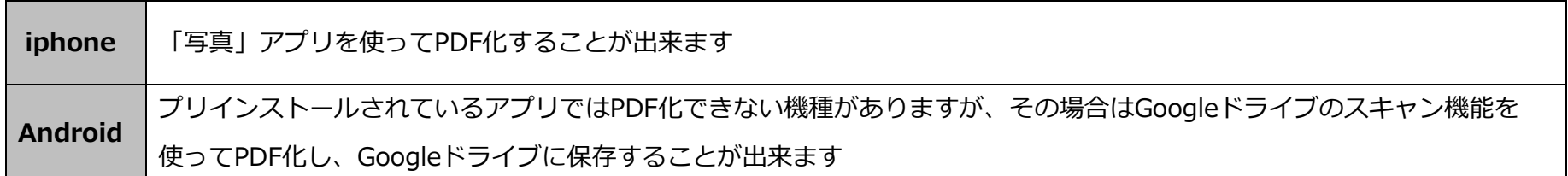

## **☆iphoneでPDF化する方法(写真アプリを利用する方法)**

- 1 iphoneのカメラ機能で紙の書類を写真撮影する
- 2 「写真」アプリを開きます
- 3 PDF化したい写真のあるアルバムを開く
- 4 PDF化する写真を選択し、左下「共有アイコン」 心 を タップする
- 5 少し下にスクロールして「プリント」をタップする
- 6 写真を拡大 (ピンチアウト 24) うするとPDF化されます
- 7 「共有アイコン」 ┌↑┐ をタップする
- 8 「"ファイル"に保存」をタップする
- 9 保存先を選択して「保存」をタップする

## **☆AndroidでPDF化する方法(Googleドライブを利用する方法)**

- 1 Googleドライブ → を起動する
- 2 画面右下にあるプラスボタン + をタップする
- 3 「新規作成」で「スキャン」をタップする
- 4 紙の書類をスキャンする
- 5 「保存」ボタンをタップする
- 6 「ドキュメントのタイトル」、保存先「アカウント」「フォルダ」を 指定し「保存」をタップする

## **<コンビニのマルチコピー機でPDF化する方法>**

## **☆USBメモリに保存する方法**

## **☆スマホに保存する方法**

### **※Android端末での操作方法 ※新型マルチコピー機の手順(従来型は非対応)**

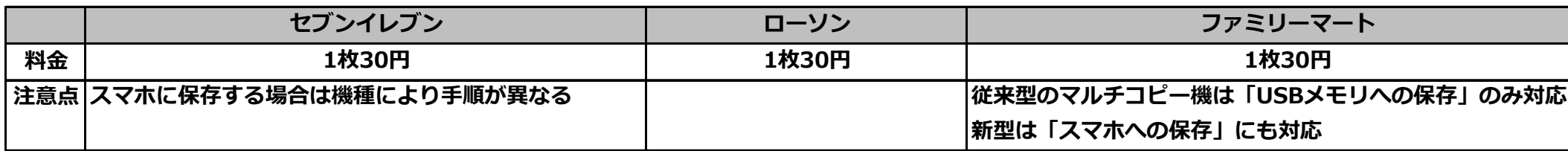

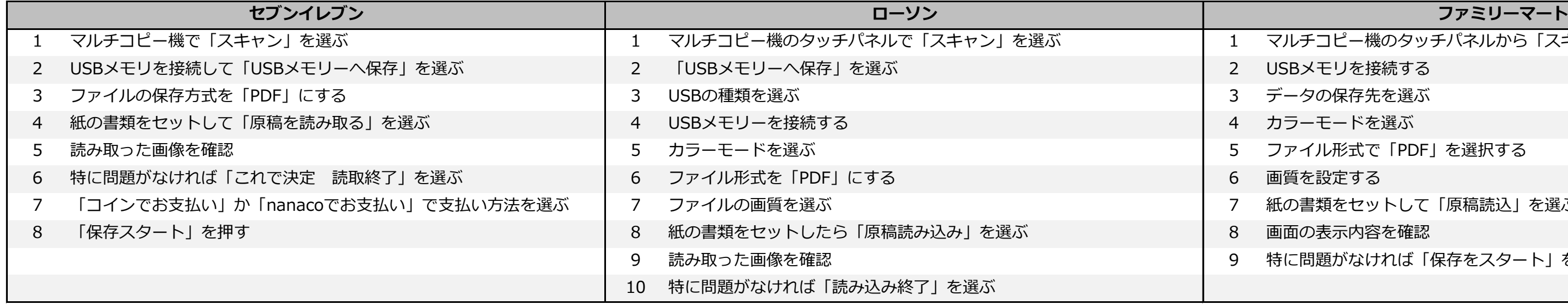

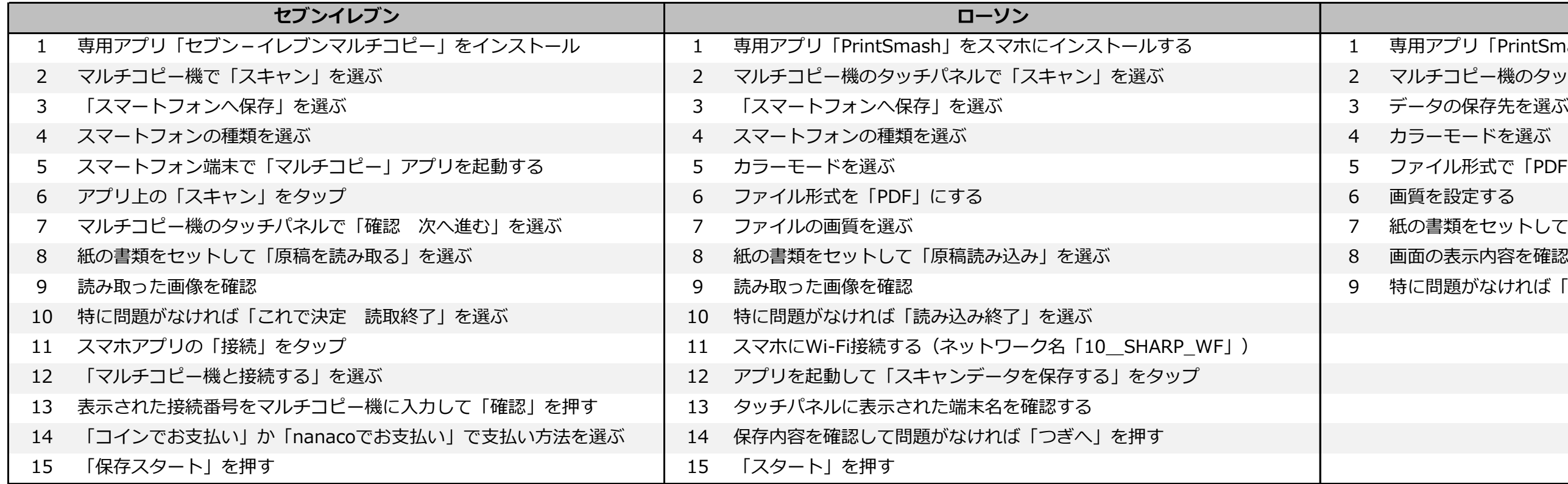

## **ファミリーマート**

- 専用アプリ「PrintSmash」をスマホにインストールする
- マルチコピー機のタッチパネルから「スキャンサービス」を選ぶ
- 
- 
- ファイル形式で「PDF」を選択する
- 
- 紙の書類をセットして「原稿読込」を選ぶ
- 画面の表示内容を確認
- 特に問題がなければ「保存スタート」を選択

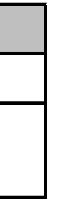

# マルチコピー機のタッチパネルから「スキャンサービス」を選ぶ

- USBメモリを接続する
- 
- 
- ファイル形式で「PDF」を選択する
- 
- 紙の書類をセットして「原稿読込」を選ぶ
- 画面の表示内容を確認
- 特に問題がなければ「保存をスタート」を選択

## 2. 会員ポータルに医師免許証を登録する

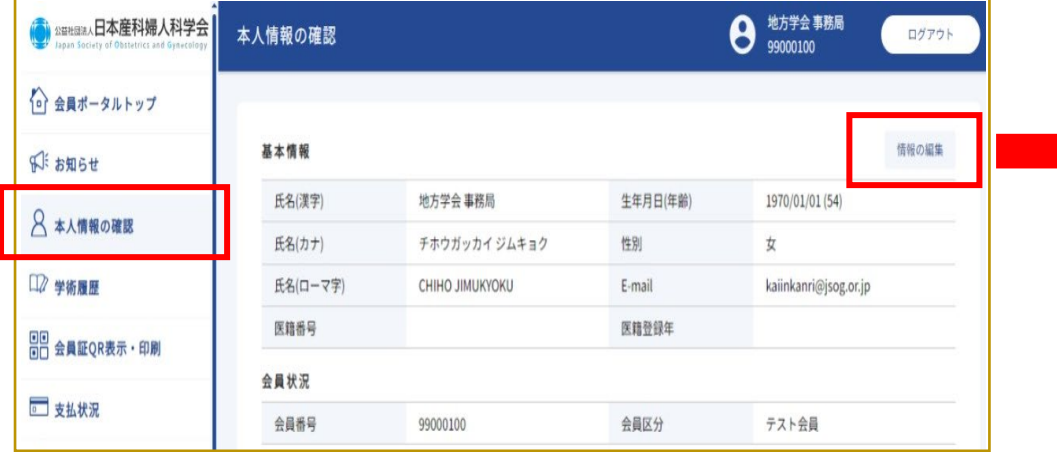

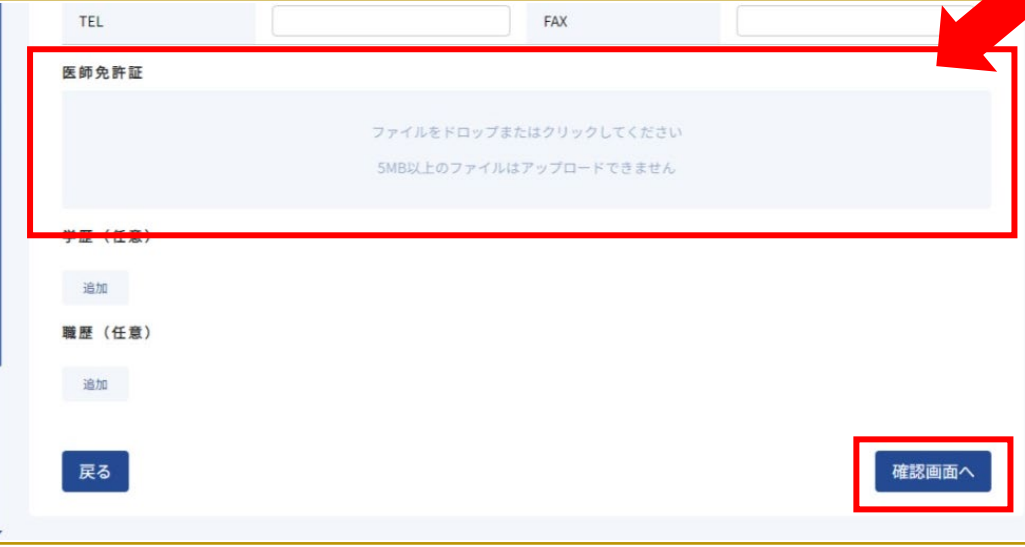

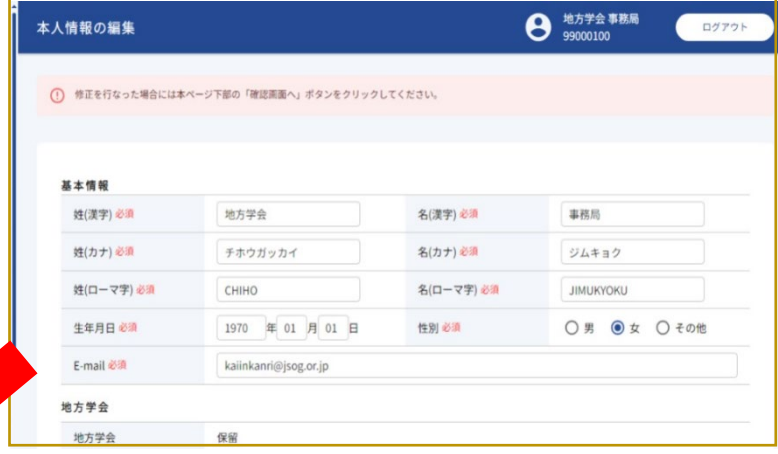

本人情報の確認>情報の編集>ページの下部**「医師免許 証」欄(水色の□部分)**に、作成した**PDFデータ**をドロ ップまたは □部分をクリックしてファイル選択画面より PDFデータを選択の上、最後に**「確認画面へ」**ボタンを クリックしてアップロードを完了してください。 その他の基本情報もこちらの画面で変更出来ます。

※変更部分の反映には数営業日を要します

※データ作成前に直接スマートフォンで日産婦ポータルサイトにアクセスした場合、上記水色□部分をクリックして表示された選択画面の 「写真を撮影」から医師免許証を写真撮影してデータをアップロードすることも出来るようです。(先にPDFデータを作成せずダイレクト にアップロードする方法) 4